# Shrewsbury and Telford **Health Libraries**

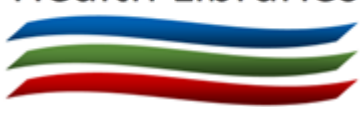

TRIP Database

(Turning Research into Practice) [www.tripdatabase.com](http://www.tripdatabase.com/)

## Quick Reference Guide

### **What is TRIP?**

The TRIP (Turning Research into Practice) database searches a number of evaluated sites for evidence-based healthcare information.

## **What types of evidence does it search?**

TRIP covers a range of different type of secondary and primary material, including:

- Systematic reviews
- **•** Guidelines
- Evidence-based synopses (usually either an appraisal of an individual paper, or a topic review based on a number of papers)
- Guidelines (European, North American and other regions)
- Controlled trials
- Clinical questions
- Patient information leaflets
- Images
- E-Textbooks

#### **How can I access it?**

Access TRIP at [www.tripdatabase.com.](http://www.tripdatabase.com/) There is no need to register, and it is free to search.

Access to the Pro version of TRIP is automatically available to users on NHS PCs. The Pro version offers a greater number of systematic reviews and some other features.

You can also search TRIP via the 'Evidence' tab of the OmniSearch feature on the library website [\(http://library.sath.nhs.uk\)](http://library.sath.nhs.uk/).

### **How do I search?**

TRIP uses a simple Google-style search box. For best results, use a few keywords from your search question.

Enter your keywords and click on the magnifying glass or press 'enter' to begin.

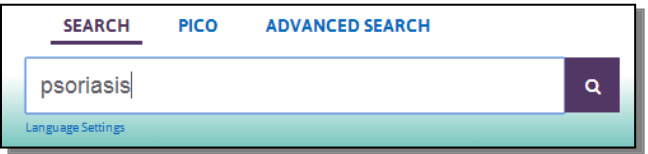

TRIP will often try to find synonyms of your keywords, to improve your searches.

You can also use the PICO search feature to build better searches.

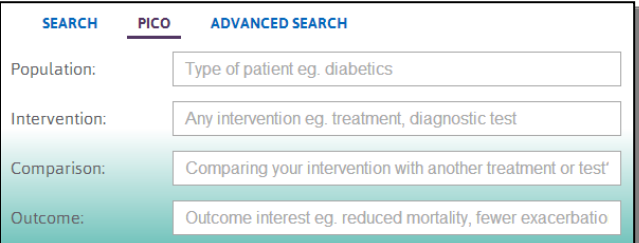

#### **Improving your search results**

TRIP also supports the use of a number of search operators:

An asterisk (**\***) can be for truncation e.g. diabet**\*** will search diabetic, diabetes etc.

Brackets can be used to groups terms e.g. **(**bullying **or** cyberbullying**)**

Double-quotes can be used to search for a phrase e.g. **"**cognitive deficit**"**

Boolean operators (and, or, not) can be used to create complex searches e.g. *depression and (bullying or cyberbullying)*

#### **How are the results displayed?**

Results are shown in order of relevance, and 20 titles are shown on each page. Newer results and higher levels of evidence are given greater weight.

To view more information, or access the fulltext of an item (where available), click on the title.

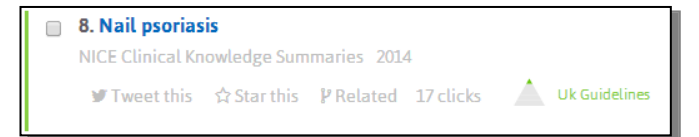

To filter results by type of evidence or clinical area, click on the links on the right-hand side. To filter by format of material (evidence, images or videos) use the tabs along the top of the results.

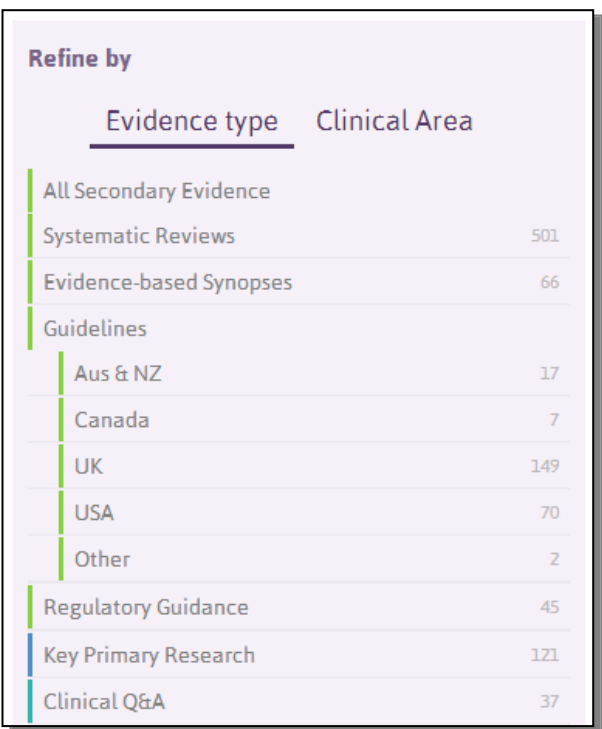

Results can be sorted by date order if required by using the 'Order' button at the top of the results list.

#### **How can I view the full text of an item?**

If full-text is available, clicking on the title of the item will take you to the website where the fulltext is hosted.

For items in journals (such as primary research) full-text may not be available via TRIP (as of March 2016, the 'Full Text: NHS England' links are not working) but the full-text may still be available to you via NHS OpenAthens. To check, visit:

[www.library.nhs.uk/booksandjournals/journals/](http://www.library.nhs.uk/booksandjournals/journals/)

#### **Exporting Results**

Results can be exported as a spreadsheet (CSV format) or for use in a reference manager package (RIS format) using the 'Export' button at the top of the results list.